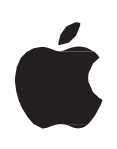

## **Mountain Lion Handbook**

# คูมือการใช้งาน OS X Mountain Lion **ส าหรับผู้ดูแลและบริหารจัดการระบบเครือข่าย**

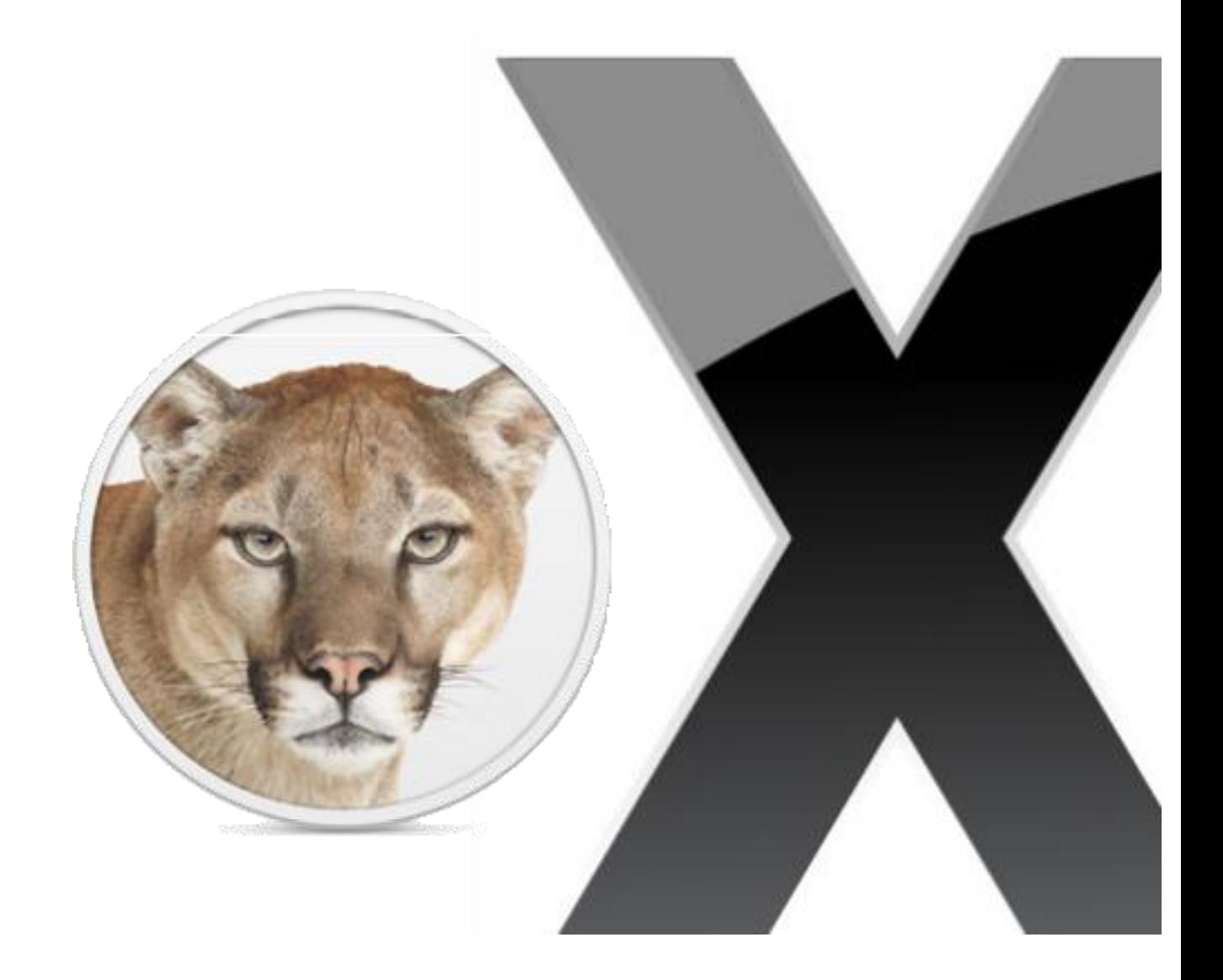

่ ในโลกยุคปัจจุบันนี้ คอมพิวเตอร์เป็นส่วนหนึ่งในชีวิตประจำวันของเรา และมี ส่วนช่วยเรำหลำยๆ ด้ำนไม่ว่ำจะเป็นเรื่องงำน กำรติดต่อสื่อสำรและอื่นๆ ที่เรำต้องกำรใช้ เครื่องคอมพิวเตอร์ทุกเครื่องนั้นจะประกอบไปด้วย 2 ส่วนด้วยกันคือ ฮำร์ดแวร์ ซึ่งเป็น ตัวเครื่องที่มีส่วนประกอบหลำยๆ อย่ำง และอีกส่วนหนึ่งนั่นก็คือ ซอฟต์แวร์

เครื่องคอมพิวเตอร์จำเป็นต้องมีซอฟต์แวร์ที่ใช้ในการทำงาน ไม่เช่นนั้นแล้ว คอมพิวเตอร์จะเป็นเพียงแค่กล่องเหล็กที่มีไฟกระพริบได้เท่ำนั้น ในคู่มือเล่มนี้เรำจะมำพูด ถึงซอฟต์แวร์ที่ใช้สำหรับคอมพิวเตอร์ของแอปเปิ้ล นั่นก็คือ OS X ( อ่านว่า โอเอส เท็น )

OS X เป็นซอฟต์แวร์ประสิทธิภำพสูงและใช้งำนง่ำย แต่เนื่องด้วยในประเทศของ เรำและที่อื่นทั่วโลกจะใช้เครื่อง PC ทั่วไปและใช้ระบบปฏิบัติกำร Windows กำรที่ให้มำ ใช้ Mac อำจจะเป็นเรื่องใหม่คู่มือเล่มนี้จะอธิบำยกำรใช้งำนในเบื้องต้นเพื่อที่จะให้ทุกคน สำมำรถเล่นเครื่องคอมพิวเตอร์ของแอปเปิ้ล หรือ Mac ได้อย่ำงมีประสิทธิภำพ

# เนื้อหำ

- 1 What is OS X? อะไรคือ OS X
- 2 OS X Desktop หน้ำจอของ OS X
- 13 คุณสมบัติของ OS X Mountain Lion
- 18 กำรตั้งค่ำต่ำงๆ
- 23 User และกำรตั้งค่ำควบคุม
- 25 Parental Control ควบคุมกำรใช้งำนของ Standard User
- 26 การจำกัดการใช้ Application
- 29 กำรล้ำงเครื่องเพื่อลง OS X ใหม่

## **What is OS X? อะไรคือ OS X**

OS X คือระบบปฏิบัติกำรของคอมพิวเตอร์อย่ำงหนึ่ง (เหมือนกับ Windows) ที่ถูกออกแบบมำ ให้ใช้งานบนเครื่อง Mac นั่นเอง เป็นสิ่งที่ทำให้ Mac เป็น Mac ข้อดีของ OS X นั้นมีมากมาย แต่ขอ สรุปสั้นๆ เป็นหัวข้อดังต่อไปนี้

#### 1. It doesn't get PC Virus ไม่โดนไวรัสของ PC

Mac ไม่ติดไวรัสนับพันๆชนิดที่คอยกวนใจผู้ใช้ Windows เพรำะกำรป้องกันในตัว Mac OS X ที่ ท ำให้คุณปลอดภัยได้ โดยไม่ต้องท ำอะไรเลย

กำรแก้ไขระบบต้องได้รับกำรยืนยันเสมอ เน้นเรื่องควำมปลอดภัยเป็นส ำคัญ ผิดกับ Windows แม้เวอร์ชั่นหลังๆ จะมีกำรเสริมเข้ำไปแต่ก็ยังป้องกันได้ยำกกว่ำ

#### 2. Stable มีควำมเสถียร

พัฒนำมำจำก Unix ไม่แฮงค์ หำกโปรแกรมไหนแฮงค์ ก็สำมำรถปิดโปรแกรมนั้น โดยไม่มีผลต่อ ระบบ Mac OS เป็นหัวใจของเครื่อง Macintosh ถูกออกแบบมำให้ใช้งำนง่ำย มี icon น้อยที่สุด หน้ำจอไม่รก ติดตั้งโปรแกรมง่ำย

3. Hardware and Software made for each other

ทั้งฮำร์ดแวร์และซอฟต์แวร์ถูก ออกแบบโดยบริษัทเดียวกัน ทำให้ ระบบการทำงานสอดคล้องกันและ สำมำรถดึงควำมสำมำรถของทั้ง ฮำร์ดแวร์และซอฟต์แวร์ออกมำได้ อย่ำงเต็มที่

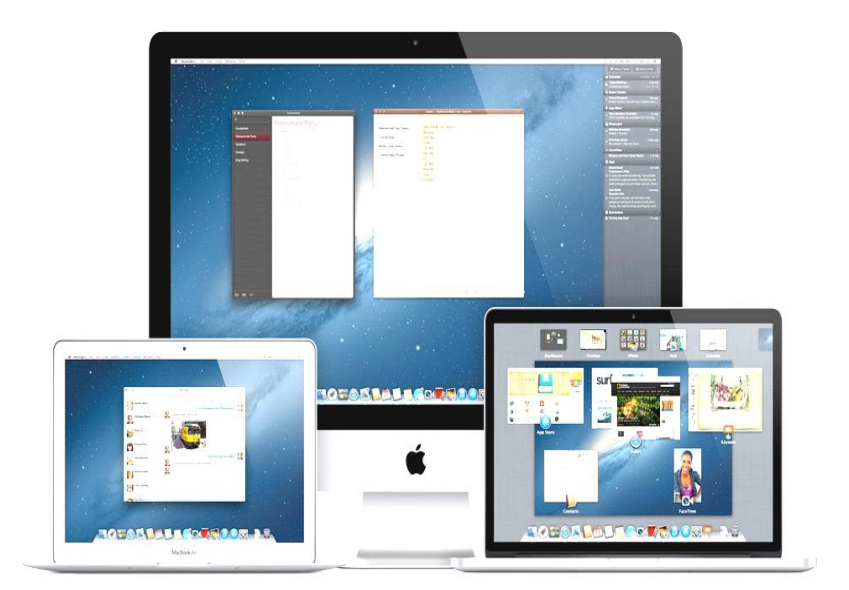

## **OS X Desktop หน้าจอของ OS X**

เปรียบเทียบระหว่าง OS X และ Windows

สิ่งเริ่มตนที่จำเป็นตองเรียนรูนั่นก็คือหน้าตาของตัว OS X หลายๆ คน อาจจะไมชินหรือไม เคยเห็นหน้าตาของระบบจาก Apple มาก่อน ทำให้ เกิดความคิดว่า "ยาก" แต่ในความเป็นจริงแล้ว กำรใช้งำนไม่ต่ำงกัน อีกทั้งยังง่ำยกว่ำด้วย

จำกตำรำงเปรียบเทียบทำงดำนบนเป็นกำรเปรียบเทียบกำรใช้งำนระหว่ำงOS X และ Windows ซึ่งการทำงานนั้นเหมือนกัน แตชื่อเรียกจะตางกันเทานั้น และบน OS X จะมีการทำงาน ที่งำยกว่ำและประสิทธิภำพที่สูงกว่ำ

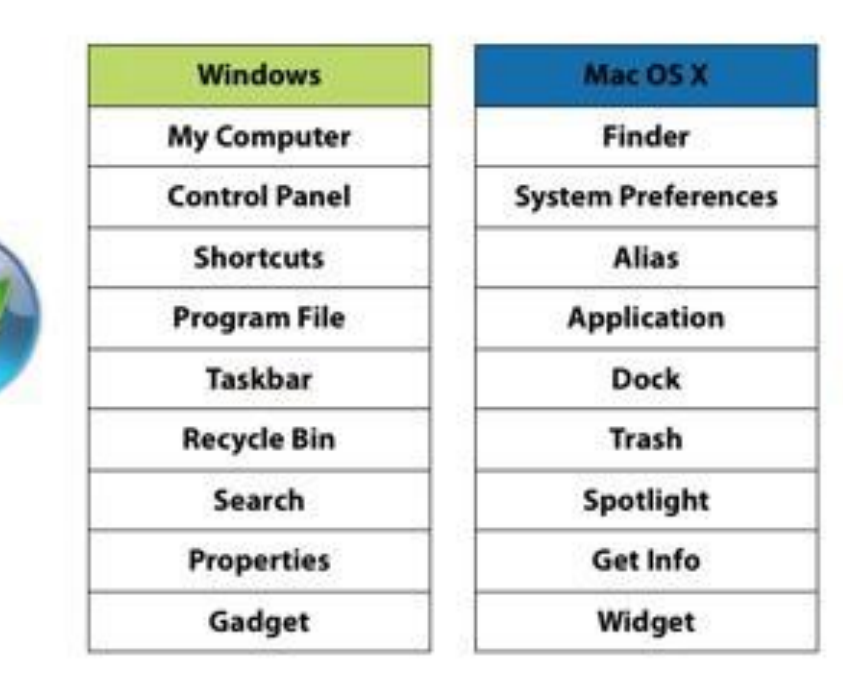

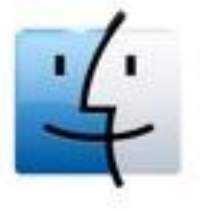

# Windows vs. Mac OS X

#### **สวนประกอบของ Desktop**

หน้ำตำของ OS X นั้น มีสวนประกอบหลักๆ ด้วยกัน 4 ส่วนดังภำพด้ำนล่ำง

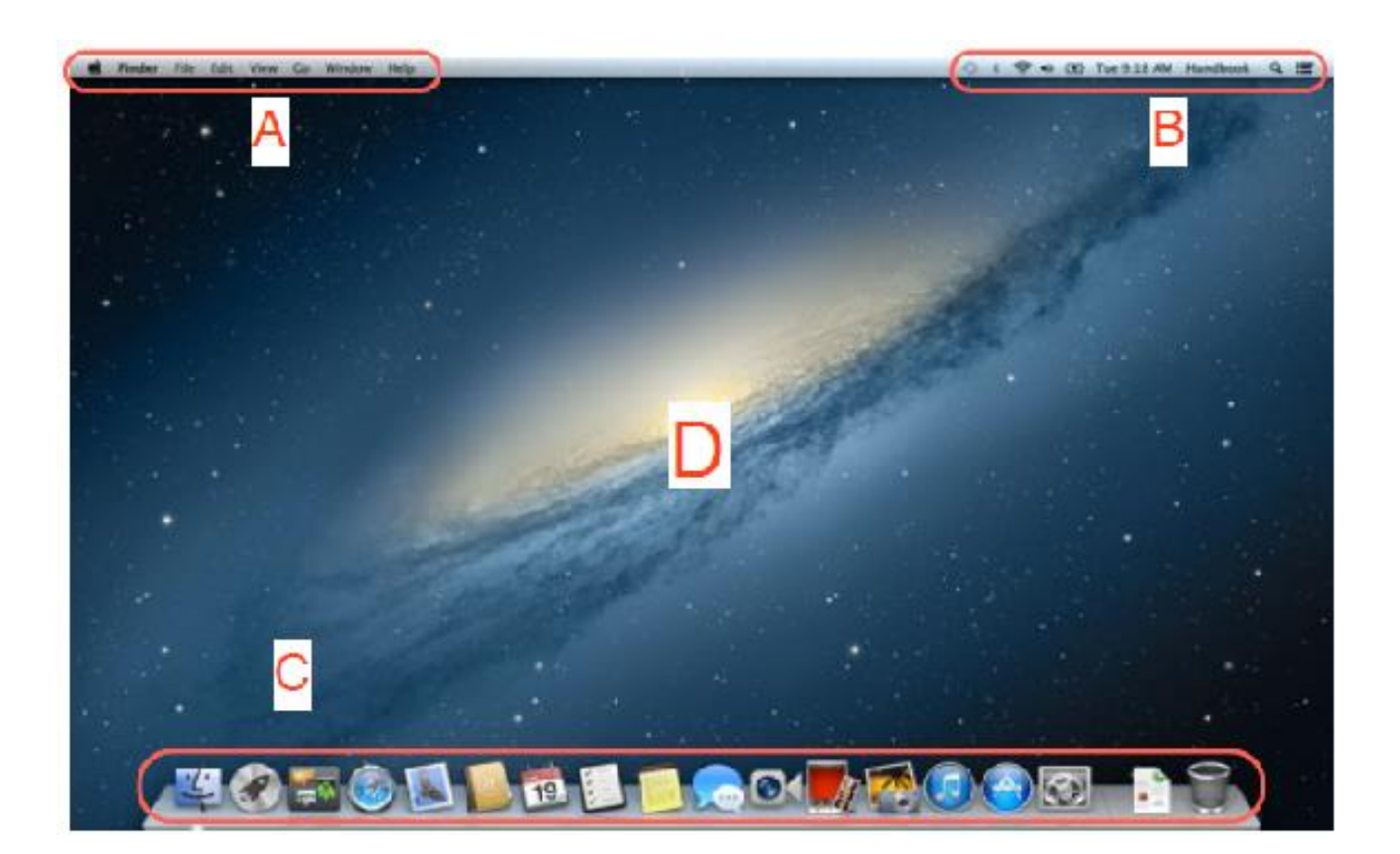

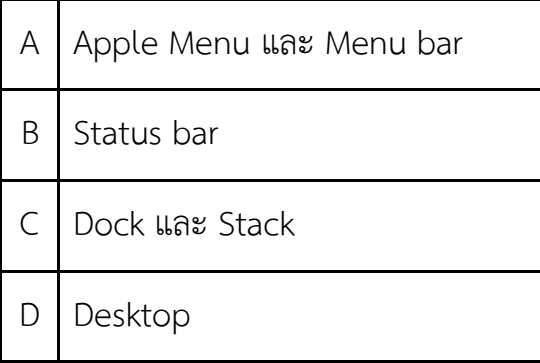

#### **A. Apple Logo และ Menu bar**

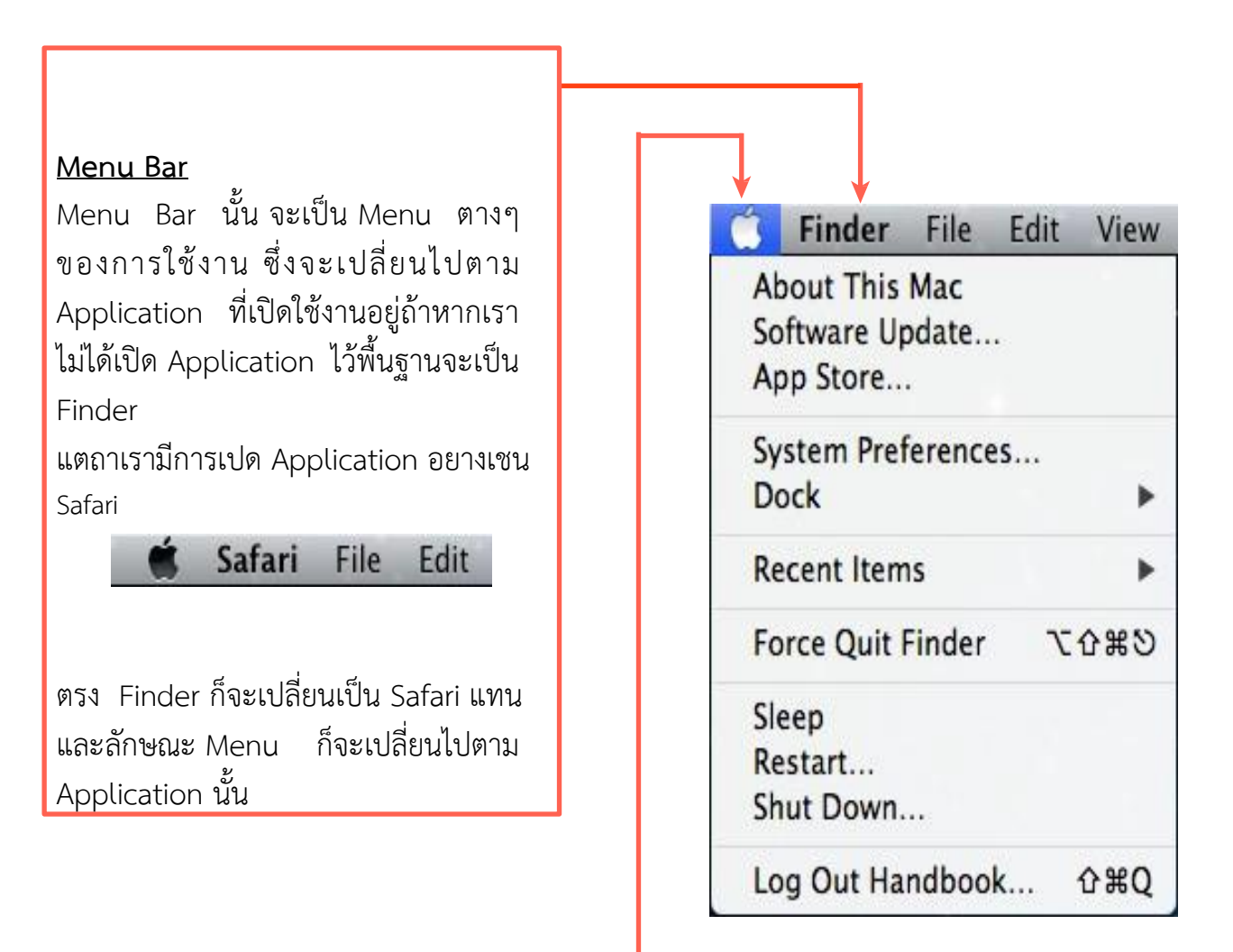

#### **Apple Menu**

Apple Menu ทำหนาที่เหมือนกับ Start ใน Windows เมื่อเรากดไปที่รูป Apple ก็จะมีรำยกำรลงมำใหเรำเลือกอยำงเชน About This Mac ที่จะเป็นกำรบอก รายละเอียดเกี่ยวกับเครื่องที่เรากำลังใช้ Force Quit ทำหน้าที่เหมือน Task Manager ที่จะชวยเรำปด Application ที่ค้ำงเป็นต้น

#### **B. Status Bar**

Status Bar จะทำหนาที่บอกสถานะการทำงานตางๆของตัวเครื่อง คลายกับ Taskbar ใน Windows ซึ่งมีสัญลักษณที่ชัดเจนดังตอไปนี้

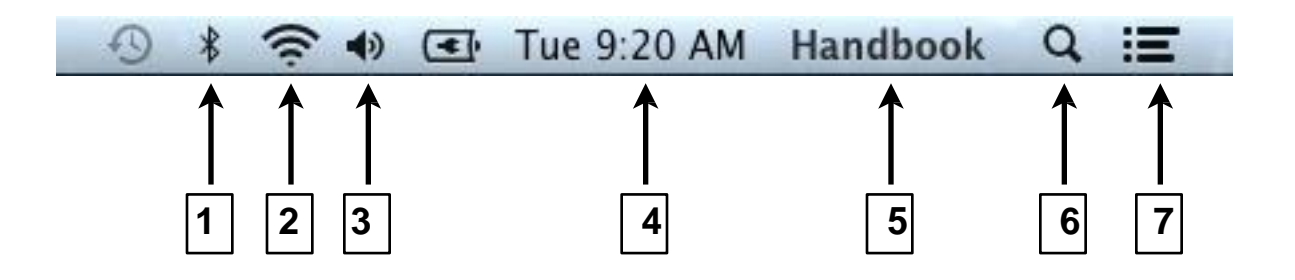

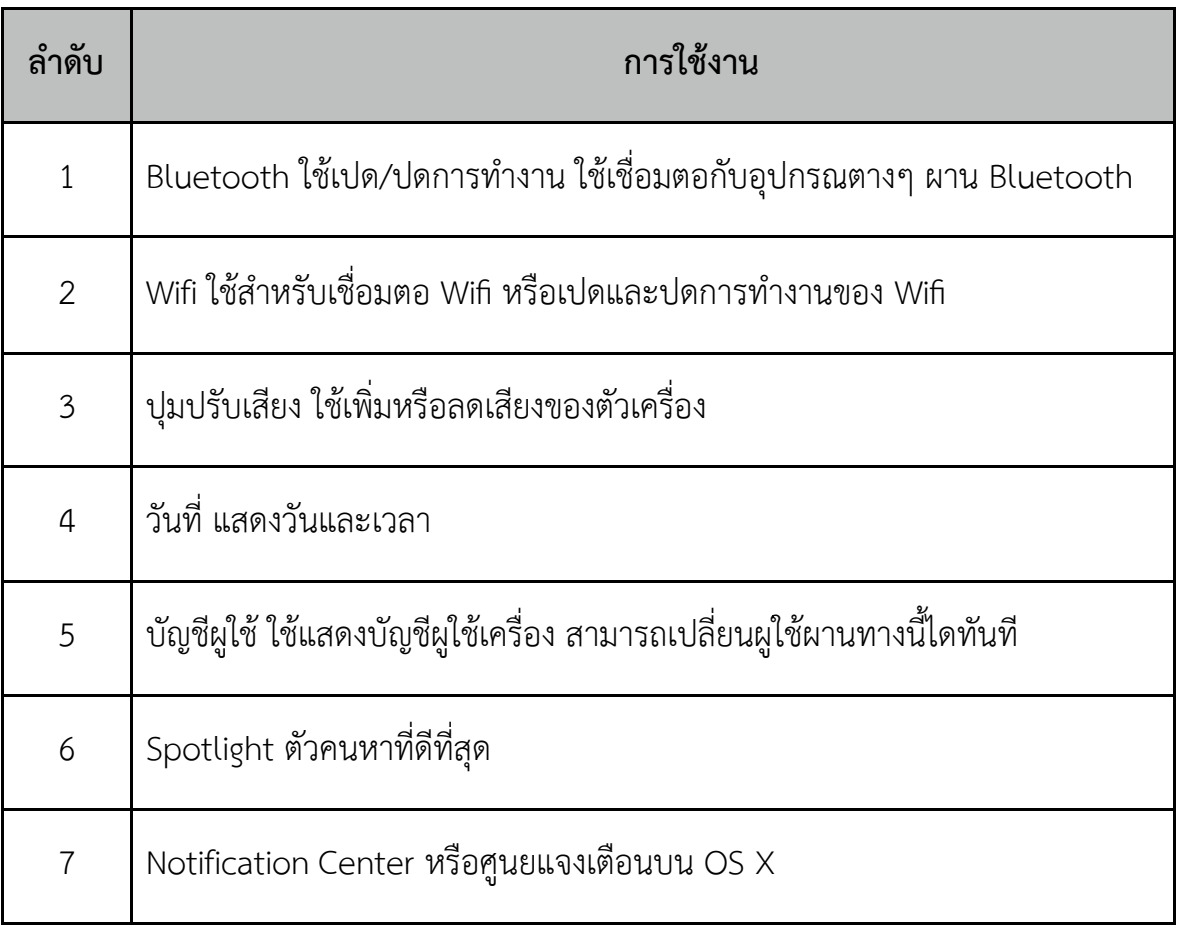

#### **C. Dock และ Stack**

เป็นแถบด้านล่างของ OS X ซึ่ง Dock และ Stack มีการทำงานคล้ายๆ กัน โดยเป็นที่เก็บ Shortcut ต่างๆ Dock เป็นที่เก็บ Shortcut ของ Application ที่เราต้องการใช้บ่อยๆ Stack เป็นที่เก็บ Shortcut ของ File และ Folder ต่างๆ ที่เราต้องการใช้บ่อยๆ

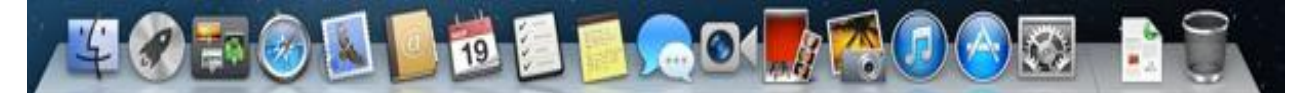

 Dock และ Stack นั้นจะถูกแบง โดยเสนบำงๆ ระหว่ำงกัน

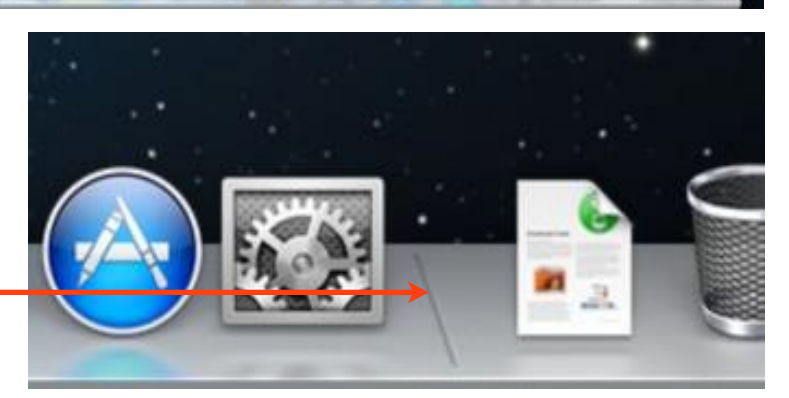

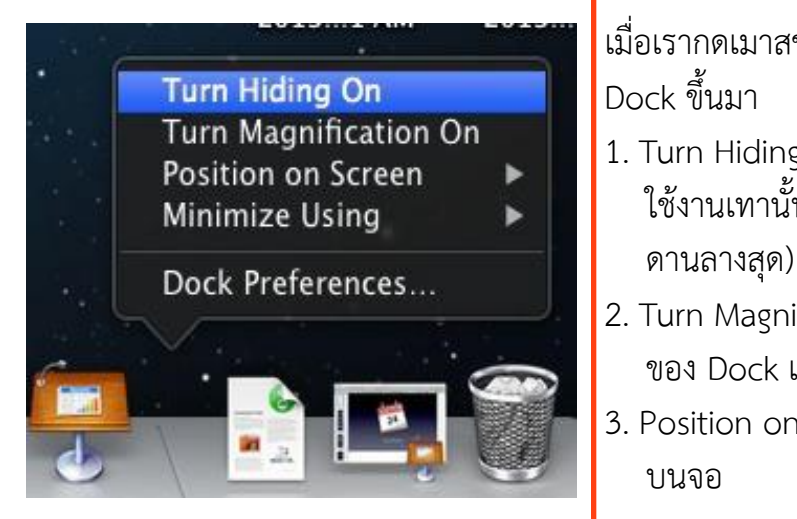

เมื่อเรำกดเมำสขวำที่เสนนั้นจะมีตัวเลือกกำรตั้งคำของ

- 1. Turn Hiding On ซอน Dock ให้แสดงเวลำตั้งกำร rosition on screen<br>Minimize Using **1990 หรือ ไม**่ ใช้งานเทานั้น (จะแสดงขึ้นมาเมื่อเลื่อนเมาสมาที่
	- 2. Turn Magnification ใหเปด/ปิด กำรซูม icon ของ Dock และ Stack เมื่อเลื่อนเมำสผำน
	- 3. Position on Screen ปรับตำแหนงของ Dock
	- 4. Minimize Using เป็นกำรแตง Effect เมื่อ Minimize หน้ำจอของโปรแกรมลง

l,

#### **การสราง Dock และ Stack**

กำรสร้ำง Dock และ Stack นั้นง่ำยมำก เพียงแค่ "ลำก และ วำง" เท่ำนั้น เมื่อเรำลำกตัว Application หรือ File/Folder ที่เราต้องการนำมาใส่ใน Dock หรือ Stack ให้ลากมาวางระหว่าง icon ที่มีอยู่แล้วบน Dock จน icon 2 ตัวแยกออกจำกกัน แล้วเรำก็ปล่อยเมำส์ออก

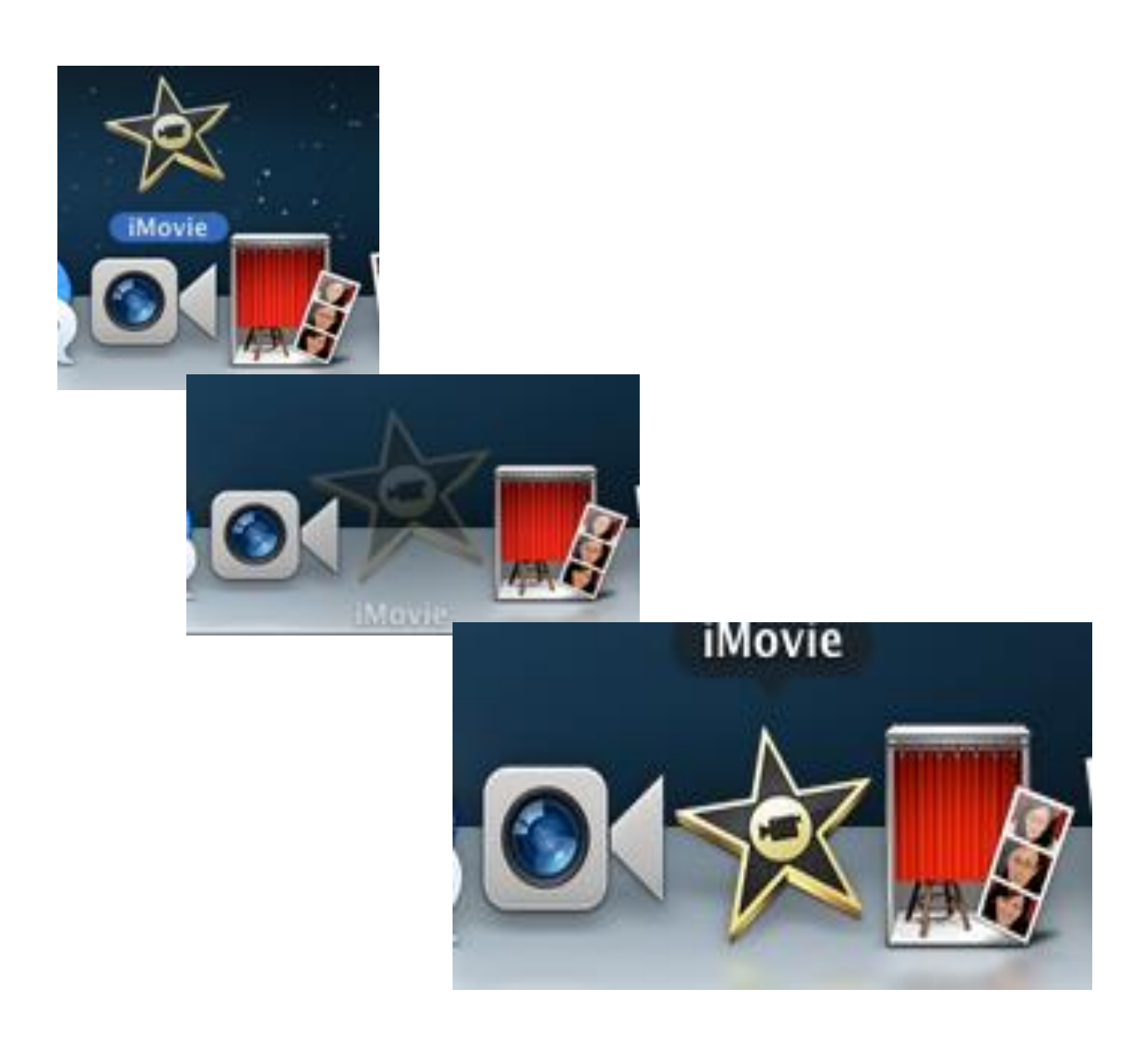

#### **D. Desktop โตะท างานของเรา**

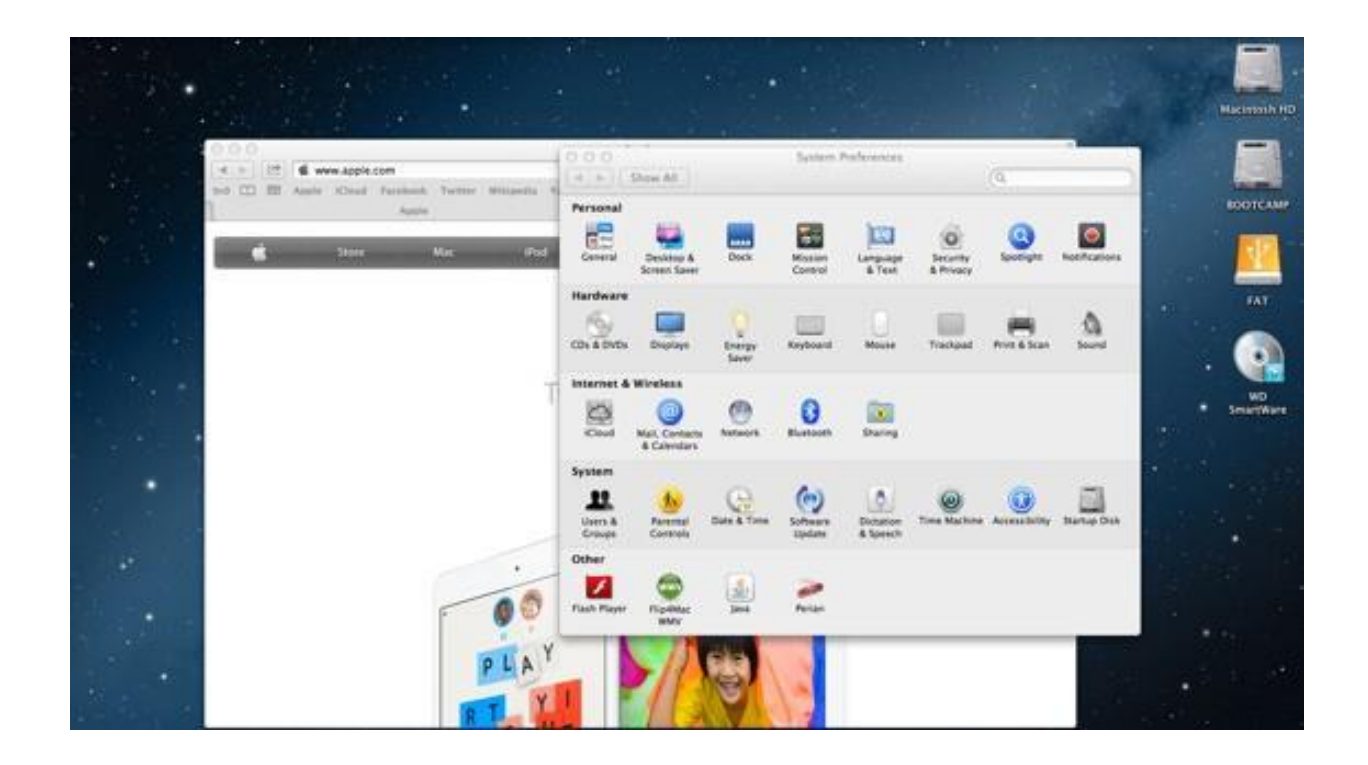

Desktop เปรียบเสมือนโตะงานของเรา เมื่อเรามีการเปดโปรแกรมก็จะแสดงบน Desktop นำ ไฟลตำงมำวำงบน Desktop ก็ได้ หรือถ้ำเรำมีกำรเชื่อมต่อ Hard disk, Flash drive หรือแม้กระทั่ง ใส่แผ่น CD เข้ำไป ก็จะแสดงบน Desktop ให้เรำ

#### **Finder เหมือน My Computer?**

แนนอนวำกำรใช้งำนปกติของ Computer เรำตองมีกำรจัดกำรเรื่องของไฟลและโฟลเดอร ตำงๆ โดยโปรแกรมที่เรำใช้ในฝง PC นั่นก็คือ My Computer

กำรท ำงำนหลักๆ นั้นคอนขำงที่จะเหมือนกัน แต Finder นั้นมีคุณสมบัติพิเศษที่มำกกว่ำในหมวด นี้จะเป็นกำรอธิบำยเกี่ยวกับหน้ำตำของ Finder และ คุณสมบัติของ Finder

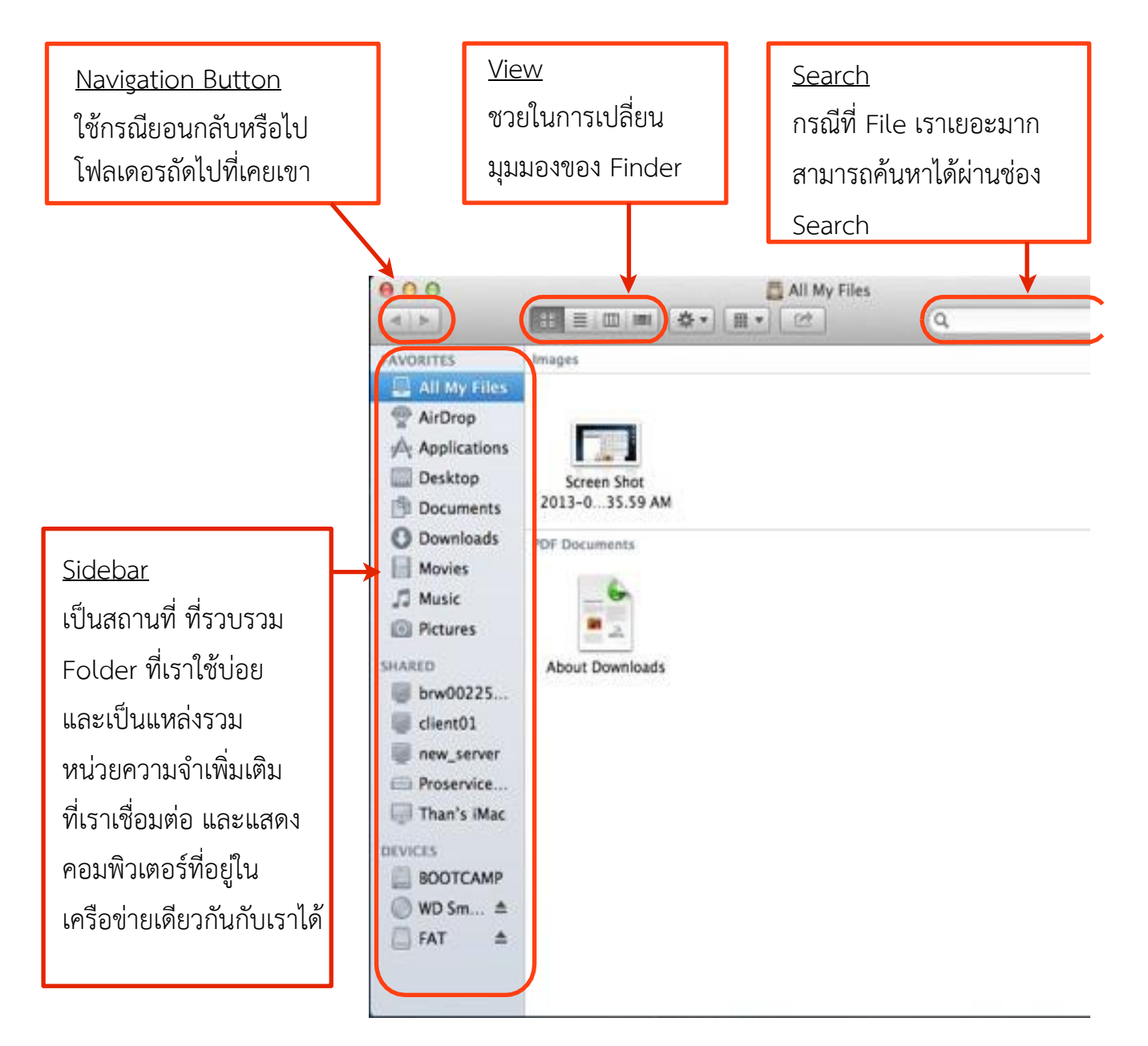

สวนประกอบของ Finder

#### **มุมมองใน Finder**

จำกสวนประกอบใน Finder จะมีปุมเพื่อปรับมุมมองของ Finder ซึ่งจะมีทั้งหมด 4 ปุ่มด้วยกัน นั่นคือ 4 มุมมอง ดังตอไปนี้

1. Grid View

Grid View คือ ปุมแรก เป็นการดู File และ Folder ต่าง ๆ ในรูปแบบของ icon

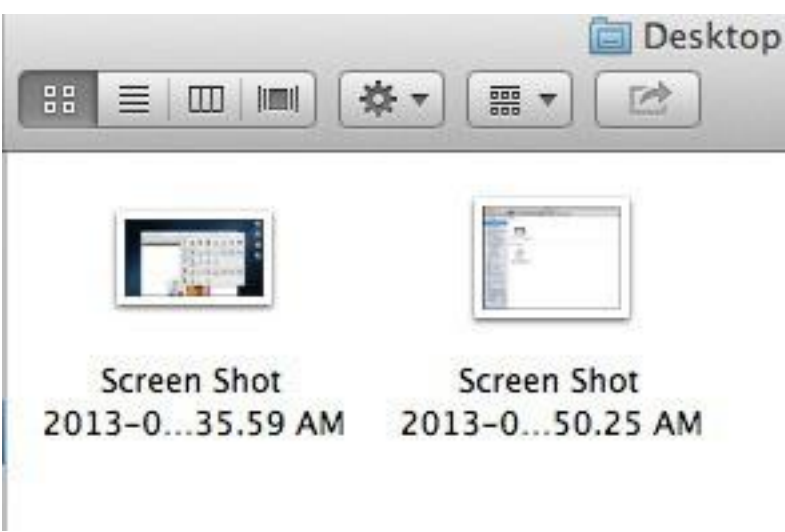

2. List View

List View เป็นมุมมองที่ดูเป็นรำยกำรพรอมรำยละเอียดของ File และ Folder นั้น ๆ

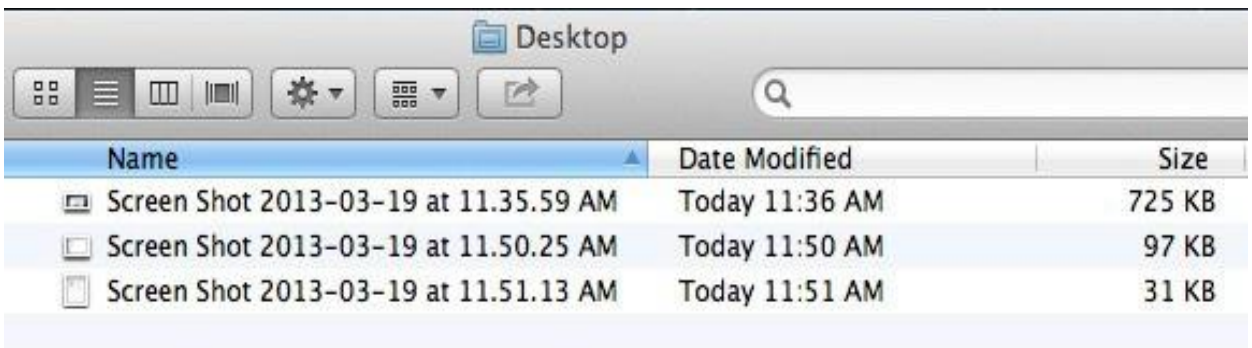

#### 3. Column View

Column View เป็นมุมมองที่ดูเป็นแถวตำมกำรเขำ Folder ตำงๆ พรอมแสดงรำยละเอียด File ที่เรำเลือกในดำนขวำสุด

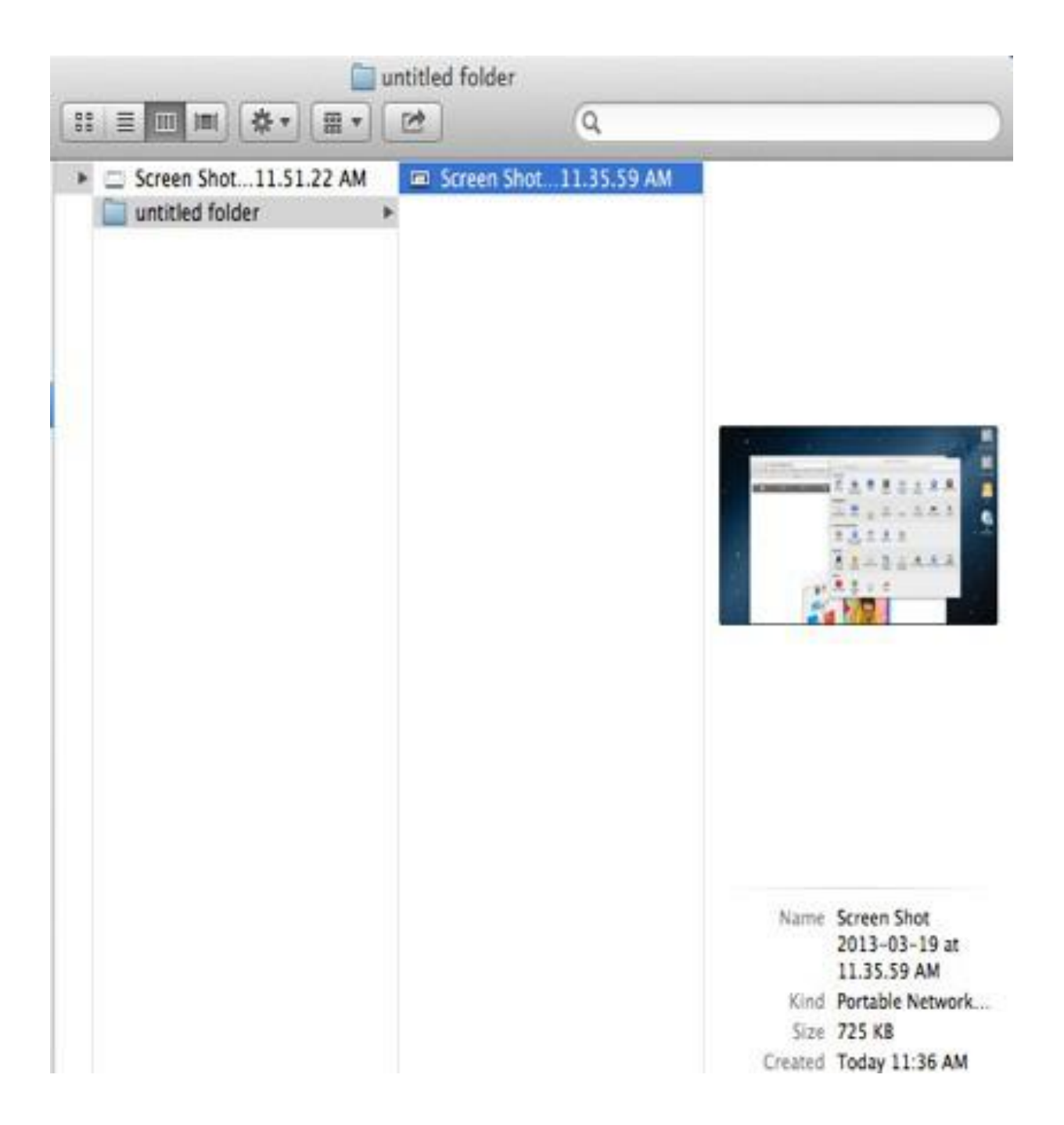

#### 4. Cover Flow

มุมมองแบบสุดท้ำยนี้เป็นมุมมองแบบพิเศษที่มีเฉพำะบนเครื่อง Mac เท่ำนั้น เป็นมุมมองที่ ผสมผสำนระหว่ำงมุมมองแบบ Grid และ List เข้ำด้วยกัน เรำเรียกมุมมองนี้ว่ำ Cover Flow ซึ่ง เป็นกำรดู File ต่ำงๆ ในรูปแบบของหน้ำปก ซึ่งหน้ำปกนั้นจะมีรำยละเอียดที่สูง มองเห็นได้ แม้กระทั่งเนื้องำนข้ำงใน

อีกทั้งเรำยังสำมำรถเปิดดูหน้ำถัดไปได้ เพียงแค่วำงเมำส์บนเอกสำรแล้วจะมีปุ่มเลื่อนดูหน้ำ ถัดไปให้เรำคลิกได้

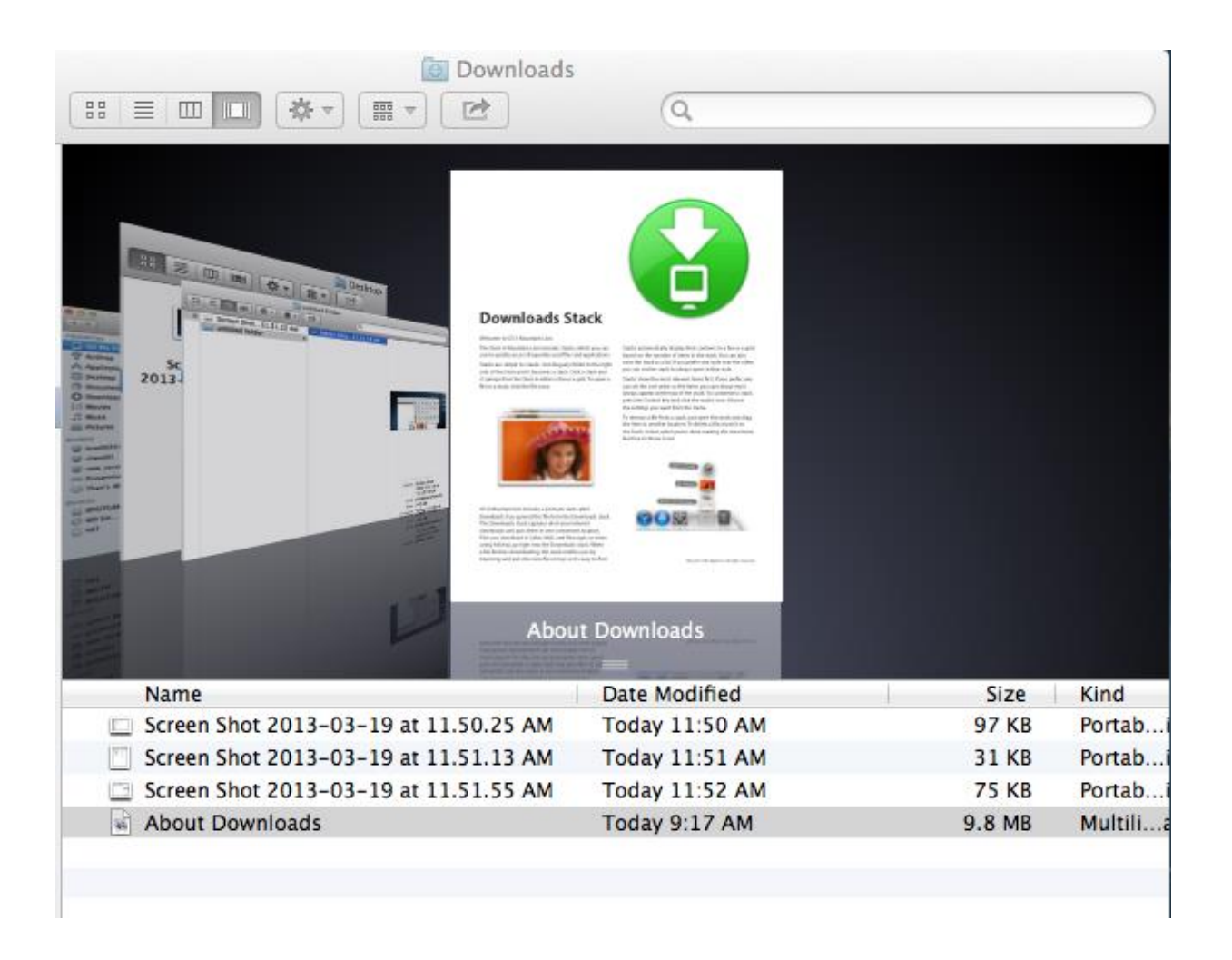

## **คุณสมบัติของ OS X Mountain Lion**

OS X เป็นระบบปฏิบัติการที่ล้ำหนาที่สุด มีทั้งความปลอดภัยในการใช้ และยังมีความเสถียร ซึ่ง มีพื้นฐำนมำจำก UNIX อีกดวย นอกจำกนี้ OS X Mountain Lion ยังมีพรอมกับคุณสมบัติพิเศษที่ มากมาย ซึ่งทาง Apple ไดคำนึงถึงประสบการณของผูใช้เป็นหลัก

ี่ ซึ่งคุณสมบัติตางๆ มีมากมายกว่า 200 อยาง แตในคูมือเลมนี้จะสรุปนำมาเฉพาะคุณสมบัติที่ เดนและไดใช้จริงในกำรใช้งำนปกติดังตอไปนี้

- 1. Multitouch Gestures
- 2. Launchpad
- 3. Fullscreen App
- 4. Mission Control
- 5. Autosave
- 6. Version
- 7. Resume
- 8. Airdrop
- 9. AirPlay
- 10. Dictation

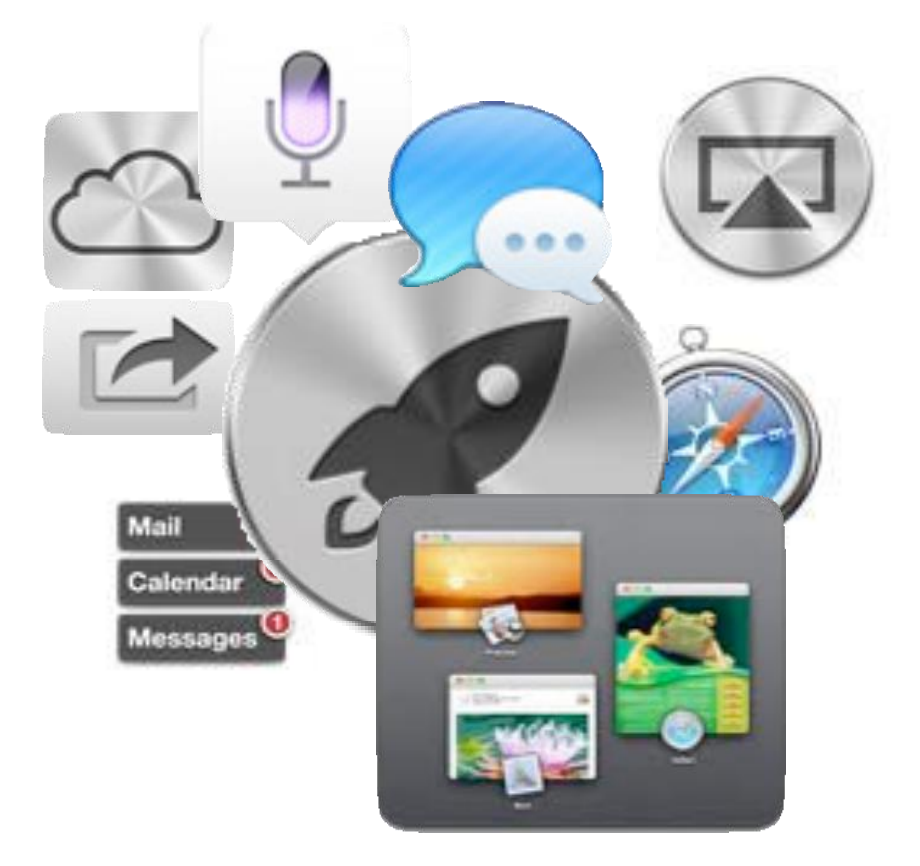

## **Multitouch Gesture การวาดนิ้ว**

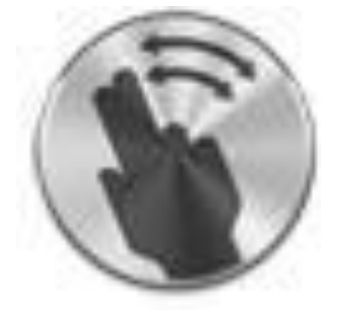

 Apple มำพร้อมกับฮำร์ดแวร์ที่ยอดเยี่ยมและมีประสิทธิภำพสูงเพื่อ ตอบสนองกำรใช้งำนของผู้ใช้ได้อย่ำงดีด้วย Trackpad ของ Apple เรำ สำมำรถใช้งำน Trackpad ได้สูงสุดที่ 4 นิ้ว พร้อมกับกำรวำดนิ้วเพื่อใช้ ค ำสั่งต่ำงๆ ยกตัวอย่ำงเช่น

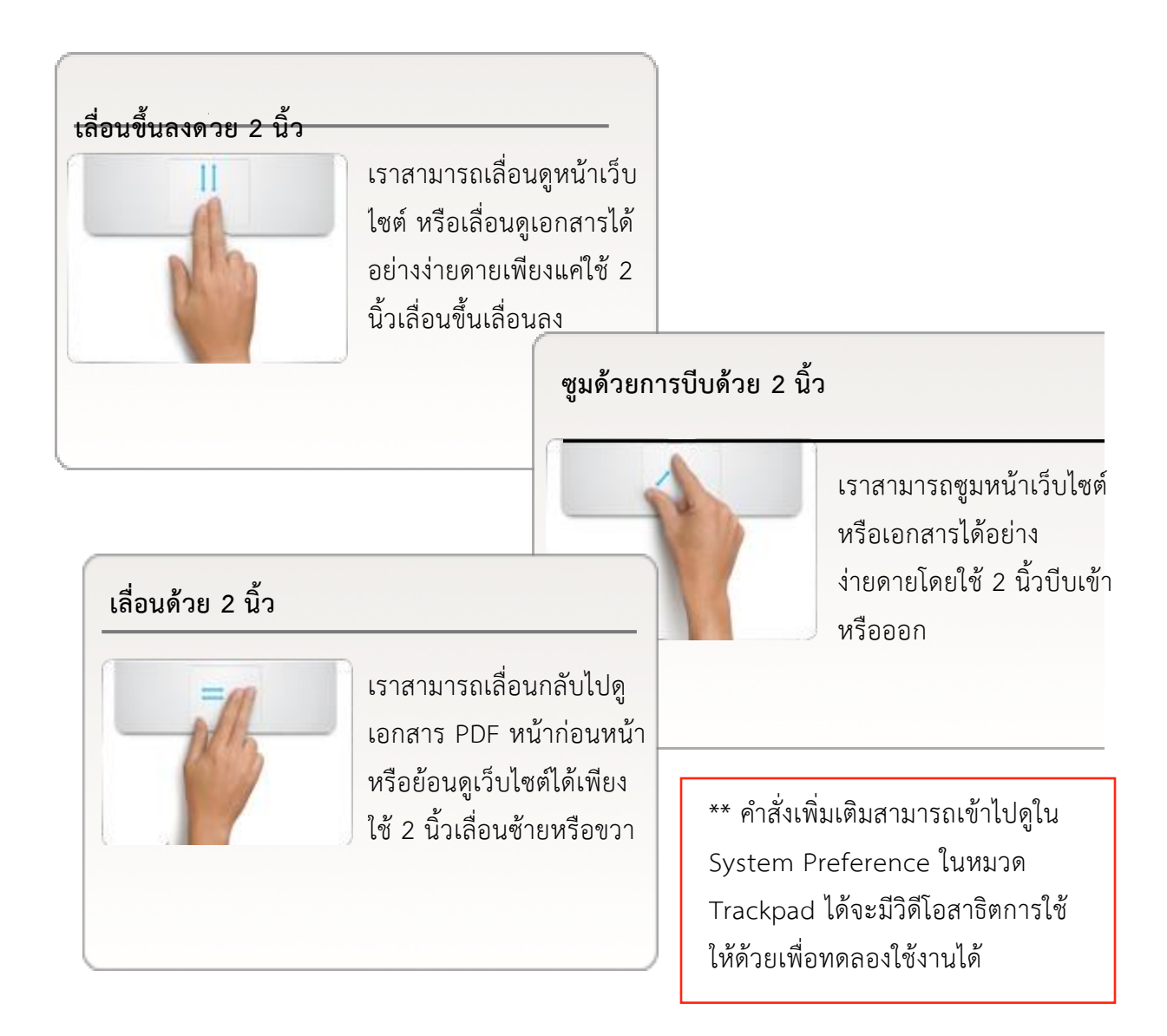

#### **Launchpad แหล่งรวม Application**

แนนอนวำในคอมพิวเตอรแตละเครื่องยอมมีโปรแกรมหรือ Application ตางมากมายถูกลงไวเพื่อใช้งาน ดวย Launchpadเราสามารถเรียกดู

![](_page_17_Picture_2.jpeg)

กำรใช้งำน Launchpad นั้น สำมำรถเปดไดหลำยวิธี อยำงแรกคือ กดที่ ปุม l4 บนคียบอรด หรือจะกดที่ไอคอนรูป และวิธีสุดทำยคือกำรวำดนิ้วโดย ใช้4 นิ้ว

#### **Fullscreen App การเปดแบบเต็มจอ**

ผูใช้หลำยๆ ส่วนใหญ่มีประสบกำรณ ที่ดีกับกำรใช้คอมพิวเตอร ดวยกำรชอบเปด Application ต่างๆ อย่างเต็มหน้าจอดวย Fullscreen Apps. ที่มีใน  $OS X$  จะทำให้ ผู้ใช้สำมำรถเปิดกำรใช้งำน Application ต่ำง ๆ โดยกำรใช้ทุกตำรำงนิ้วบนหน้ำจอ ทั้งหมดได้ เพียงแค่กดที่ปุ่ม ที่อยู่ทำงด้ำนขวำของตัว Application

![](_page_17_Picture_6.jpeg)

#### **Autosave การบันทึกงานแบบอัตโนมัติ**

แนนอนวำผูใช้คอมพิวเตอรทุกคนอำจจะเคยประสบปญหำเกี่ยวกับ การลืมบันทึกงานสำหรับ OS X แลว ขอเพียงแคมีการบันทึกงานครั้งแรก ้หลังจากนั้นไมวาจะเป็นการพิมพแมแคเพียงตัวอักษรเดียว เครื่องจะทำการ บันทึกใหโดยอัตโนมัติ (สำมำรถใช้ไดเฉพำะกับ Application: Pages, Keynote, Numbers, TextEdit, Preview)

#### **Version กลับไปงานเกาของเรา**

หลังจำกที่มีระบบ Autosave แล้ว ผู้ใช้ได้ ้ตั้งข้อสงสัยว่า ถ้างานที่ทำเพิ่มมันผิด และถูก บันทึกไปแล้วสำมำรถย้อนกลับไปงำนเก่ำได้ หรือไม่ คำตอบคือได้ ด้วยระบบ Version เครื่อง จะมีกำรบันทึกตัวงำนเป็นแบบหน้ำปกงำนทุกๆ 5 นำที เผื่อที่เรำสำมำรถย้อนไปที่งำนเก่ำของเรำ ได้ โดยสำมำรถย้อนไปได้ถึงเมื่อมีกำรบันทึกงำน ครั้งแรก

## **Resume กลับมาเป็นเช่นเดิม**

![](_page_18_Picture_5.jpeg)

้อุบัติเหตุ ไฟตก ไฟดับ และอื่นๆอีกมากมายมักทำให้การทำงานของเรา สะดุด ไม่ต่อเนื่อง ซ้ำร้าย อาจทำให้งานที่เราทำค้างอยู่หายไปเลยก็เป็นได้ แต่ ด้วยคุณสมบัติ Resume ที่มีอยู่บนเครื่อง เมื่อเครื่องดับโดยอุบัติเหตุหรือไม่ เหตุจำเป็นที่ต้อง Restart เครื่อง เมื่อเครื่อง Mac เปิดขึ้นมา งานที่ทำค้างไว้ ้อยู่จะกลับมาเป็นเช่นเดิม ทำให้เราสามารถทำงานได้ต่อเนื่อง และเอกสารที่ทำ ค้ำงไว้จะไม่หำยอีกต่อไป

![](_page_18_Picture_9.jpeg)

![](_page_18_Picture_10.jpeg)

# 

#### **Airdrop โยนงานใหกันอยางงายดาย**

เมื่อเรำท ำงำนเสร็จแล้ว บำงครั้ง อำจจะมีกำรส่งงำนให้เพื่อนเรำที่อยู่ใกล้กัน ด้วย OS X เรำสำมำรถโยนงำนให้กันผ่ำน ระบบ WiFi โดยไม่ต้องวุ่นวำยกับระบบ เครือข่ำย เพียงแค่เปิด Finder แล้วเลือกที่ Airdrop หน้ำของเพื่อนเรำจะขึ้นมำ แล้วเรำ สำมำรถโยนงำนให้เพื่อนเรำได้ทันที

#### **AirPlay สงภาพขึ้นทีวีแบบไรสาย**

![](_page_19_Picture_4.jpeg)

ในการนำเสนองาน บางครั้งเราตองแสดงภาพ จำกคอมพิวเตอร ของเรำขึ้นบนจอ และแนนอนวำต องใช้สายเชื่อมตอ แต OS X สามารถส่งสัญญาณ ภำพเข้ำสู่จอต่ำง ๆ ได้ อย่ำงไร้สำยผ่ำนทำง Apple TV ได้ทันที

![](_page_19_Picture_6.jpeg)

#### **Dictation อานแลวเครื่องพิมพให**

![](_page_19_Picture_8.jpeg)

OS X มาพรอมกับระบบการทำงานดวยเสียงที่มีประสิทธิภาพ ดวย Dictation เวลาเรา พูดอะไร เครื่องจะทำการพิมพลงไปใหเราโดยอัตโนมัติ สามารถใช้ไดกับทุกโปรแกรม เพียงแคกด ปุม fn 2ครั้ง เมื่อพูดเสร็จ เพียงแค่กด ปุ่ม fn อีกครั้งเดียวเท่ำนั้น

# **การตั้งคาตางๆ**

![](_page_20_Picture_1.jpeg)

การตั้งคาการใช้งานตางๆ บนเครื่องผาน Application ที่มี ชื่อว่า "System Preference" ซึ่งมีการทำงานเหมือน Control Panel ใน Windows ไอคอนของตัว Application นี้จะมีลักษณะเป็นรูปฟนเฟอง โดยพื้นฐานจะวาง ไวที่ Dock หำกไม่พบ สำมำรถใช้ Launchpad เปดไดทันที

เมื่อตัว System Preferences ถูกเปดขึ้นมาแลว เราจะพบหน้าตาของตัว Application มีการ แบงหมวดหมูที่ชัดเจน และเขำใจงำย ซึ่ง หมวดหมูนั้นมีทั้งหมด 5 หมวดหมูดวยกัน

- 1. Personal
- 2. Hardware
- 3. Internet and Wireless
- 4. System
- 5. Other (อำจจะไมมีถำเรำไมมีกำร ลง Plugin เสริมการทำงานที่ อนุญำตใหมีกำรตั้งค่ำ)

ในหัวขอของกำรตั้งคำนี้ จะขอเน นเฉพำะใน สวนของกำรใช้งำนที่เรำตอง ตั้งคำตำมควำมตองกำรของเรำเทำนั้น

![](_page_20_Picture_110.jpeg)

#### **การตั้งคาภาษา Language & Text**

Language & Text

ELECTRICAL Text - Region - Input Sources

Drag languages into the order you prefer

600 **ALP LINNAS** 

> English india 日本版 *<u>Krampalo</u>* **Onutsch**

**Expanse** halland Português Português (Portugal) Nederlands Symska **Norsk Bokevill** Daniel Sugard Pycounk **Régis** 

网络永久

กำรตั้งค่ำของภำษำจะอยู่ในหมวดของ Personal มีicon เป็นรูป เมื่อ เรำกดที่ icon แล้ว จะพบกับหน้ำต่ำงกำรตั้งค่ำ ซึ่งจะมีหัวข้อย่อยทั้งหมด 4 หัวข้อ

ps-toles affect or the Trigler 1<br>ou hop in: Changed loke affe<br>allows the meet long you can

Droker Not serving los

![](_page_21_Picture_2.jpeg)

Language

2. Text เป็นกำรตั้งคำเกี่ยวกับกำรใช้อักษรยอกำร ตรวจสอบ กำรพิมพ์ตำงๆ

Language & Text

input source shortc

Select previous input Select next input sou

Input source option

 $\bigcirc$  Use the same  $\epsilon$ 

Allow a differe

Language Text Region Incut-St

แลวเลื่อนมำไวที่ดำนบน

- 3. Region เป็นกำรตั้งคำเกี่ยวกับภำษำและ กำรแสดงวันเวลำในภำษำที่เรำตองกำร พรอมกับตั้งคำหนวยกำรวัดค่ำเป็นหนวยที่ เรำตองกำร
- 4. Input Source เป็นกำรตั้งคำเกี่ยวกับ ภำษำที่เรำพิมพ จะมีกำร รำยกำรภำษำให เรำเลือกเพียงแคคลิ๊กเลือกเทำนั้นก็จะเพิ่ม ภำษำที่เรำใช้พิมพไดแลว

![](_page_21_Picture_6.jpeg)

808

 $\leftarrow$   $\leftarrow$  Show All

Select input sources to use. On Input source

Afghan Dari Mighan Pashto

Afghan Uzbek

C Ca Arabic - PC C Arabic - QWERTY

C Arabic

E Keyboard & Character Viewer

## **การตั้งคา Mouse และ Trackpad**

ในหมวดของ Hardware จะมีใหเรำเลือกกำรตั้งคำของ Trackpad และ Mouse โดย icon จะเป็นรูปตำมภำพดำนลำง

![](_page_22_Picture_3.jpeg)

![](_page_22_Picture_4.jpeg)

ใช้สำหรับการตั้งคา<br>Trackpad Trackpad

เมื่อเราทำการเลือกสิ่งที่เราตองการตั้งคา จะพบกับหนาตางที่ดูงาย และมีภาพตัวอยางการ ใช้งานของหัวขอนั้นๆ เมื่อเราตองการเลือกใช้ เพียงแคกดคลิ๊ก ก็จะเป็นการเปดการทำงานฟงกชั่น นั้นๆ

![](_page_22_Picture_7.jpeg)

#### **การเพิ่ม Printer ในเครื่อง**

การใช้งาน Printer เป็นสิ่งที่จำเป็นในการใช้งานปกติ และการเพิ่ม Printer นั้นบางครั้งทำให้ เรำปวดหัว แตกำรตั้งบน Xi X นั้นจะเป็นเรื่องง่ำยมำก

เมื่อเรำเชื่อมตอ Printer เขำกับเครื่อง Mac ใหเรำเขำมำที่ System Preference เรำจะพบกับหนำตำง

![](_page_23_Picture_3.jpeg)

Password ของ Admin เขาไปเพื่อทำให้เราตั้งคาได

![](_page_23_Picture_100.jpeg)

Print & Scan

![](_page_24_Picture_0.jpeg)

หลังจากนั้นเครื่องจะทำการคนหา Printer และเราสามารถกด Add ได ทันที

![](_page_24_Picture_59.jpeg)

# **User และการตั้งคาควบคุม**

OS X สามารถรองรับการใช้งานที่มี User หรือ บัญชีผูใช้ไดหลายคน ฉะนั้นเราจำเป็นตองเขา ใจเกี่ยวกับระบบของ User เพื่อที่สามารถใช้งานได้อย่างดีเยี่ยม User ที่เราจำเป็นตองรูจักมีอยูดวย กัน 2 แบบคือ

- 1. Administrative User หรือผูดูแล ! เป็น User ที่ควบคุมเครื่อง ไมวำจะเป็นกำรตั้งคำตำงๆ ที่ เกี่ยวกับระบบ หรือการเพิ่มอุปกรณที่เกี่ยวข้องเช่น Printer จะต้องเป็น Admin เท่านั้นที่ทำได้ และ Admin สามารถตั้งค่าควบคุมการทำงานของ User ทั่วไป โดยพื้นฐานแล้ว เมื่อเราทำการเริ่ม ใช้งำน จะมีกำรสร้ำง User ขึ้น ซึ่ง User แรกที่ถูกสร้ำงจะเป็น Admin
- 2. Standard User หรือ ผู้ใช้งำนทั่วไป เป็น User ที่ถูก Admin สร้ำงมำเพิ่มเติม มีควำมสำมำรถใน งำนใช้งำนทั่วไปได้ทั้งหมด

![](_page_25_Picture_4.jpeg)

![](_page_26_Picture_0.jpeg)

ใหเราทำการปลดล็อคที่รูปกุญแจ แลวใส User กับ Password ของ Admin

![](_page_26_Picture_76.jpeg)

หลังจากทำการปลดล็อคแล้วใหกดที่เครื่องหมาย + จะพบกับหน้าต่างดังภาพ ให้เราทำการใส่ รำยละเอียดตำงแลวกด Create User ก็เป็นกำรเสร็จสิ้นกำรเพิ่ม User ของเครื่อง ี แนะนำวาใหเป็น Standard เพราะ Adminสามารถควบคุมการทำงานได้

## **Parental Control ควบคุมการใช้งานของ Standard User**

Admin User สามารถตั้งคาการควบคุมการทำงานของ Standard User ผำน ทำง Parental Control ซึ่งมีกำรควบคุม ไดหลากหลาย เชน จำกัดการเขา Web, ควบคุมการใช้งานเครื่อง และอื่นๆ ตำมแตเรำตองกำร

![](_page_27_Picture_2.jpeg)

## **การตั้งคา Parental Control**

![](_page_27_Picture_4.jpeg)

เมื่อเขำมำจะพบกับหนำตำงดังภำพ ทางขวา ให้เราทำการปลดล็อคและเลือก User ที่ต้องกำรควบคุมแล้วกด Enable Parental Control

คูมือเลมนี้จะเนนที่กำรจ ำกัดกำรใช้งำน Application และการจำกัดการเข้าสู่ Website

![](_page_27_Picture_7.jpeg)

![](_page_27_Picture_8.jpeg)

## **การจ ากัดการใช้Application**

ใหเลือกที่แถบ Apps จากนั้นกดเลือก Limit Applications จากนั้นทำการเลือก Application ที่เรำต้องกำรอนุญำตให้ใช้งำนได้เท่ำนั้น

![](_page_28_Picture_2.jpeg)

#### **การจ ากัดการเขา Web**

ท ำกำรเลือกที่แถบ web ใน Parental Control

![](_page_29_Picture_50.jpeg)

เลือกที่ Try to limit access.... จำกนั้นกดที่ปุม Customize

![](_page_29_Picture_51.jpeg)

#### **Short key ตางๆใน OS X**

ือยางที่ไดกลาวไปแลว การทำงานของ OS X นั้นมีความเหมือนและคล้ายคลึงกับฝั่ง Windows แม้กระทั่ง Short Key ต่างๆ ที่ใช้งาน ซึ่งทางเราได้ทำการ List Short Key ที่ถูกใช้เป็นประจำและมี ความจำเป็นในตารางด้านล่าง

![](_page_30_Picture_115.jpeg)

# **การลางเครื่องเพื่อลง OS X ใหม**

ในบำงครั้ง แน่นอนว่ำเครื่อง Mac ก็สำมำรถเกิดปัญหำได้เช่นกัน ซึ่งเมื่อเกิดปัญหำแล้ว จำเป็นต้องมีการลง OS X ใหม่ มีขั้นตอนการดำเดินการดังต่อไปนี้

![](_page_31_Picture_2.jpeg)

- 1. เปิดเครื่องขึ้นมาแล้วกดปุ่ม command + r ไว้เพื่อทำการเข้าสู่ recovery drive
- 2. เมื่อเข้ำสู่ recovery แล้วให้เลือก Disk Utility แล้วกด Continue

3. Macintosh HD ที่ดำนซำย แลวเลือกที่ erase จำกนั้นกดปุม Erase

![](_page_32_Picture_37.jpeg)

4. หลังจากทำการ erase เสร็จสิ้นแลว ใหปดหนาตางไปแลวเลือก Reinstall OS X

![](_page_32_Picture_38.jpeg)

5. กด Continue แล้วตัว OS  $\times$  จะทำการดาวน์โหลดตัว Installer ของ OS  $\times$  มาซึ่งเรา จำเป็นต้องมีการใส่ Apple ID ด้วย แล้วจากนั้นเลือกลง OS X ที่ Macintosh HD เครื่องจะทำ กำรลงโปรแกรมเอง

![](_page_33_Picture_1.jpeg)

32

![](_page_34_Picture_1.jpeg)